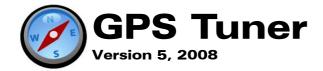

# Users' Manual

## **Table of Contents**

| Overview                                 | 3  |
|------------------------------------------|----|
| Features                                 | 4  |
| Installation                             | 6  |
| Registration                             |    |
| Quick Reference                          | 8  |
| GPS Settings                             | 9  |
| Unit and Coordinate Settings             | 10 |
| Tracklog Settings                        | 11 |
| Other Settings                           | 12 |
| Using Maps                               |    |
| Creating Maps                            | 14 |
| Calibrating Maps                         | 15 |
| Map Calibrator                           | 18 |
| Map Settings                             | 19 |
| Map Tools                                | 21 |
| Map Menu                                 | 22 |
| Area Calculation                         | 2  |
| Waypoint Manager                         | 24 |
| Waypoints and POIs                       | 25 |
| Track data                               | 26 |
| Route                                    | 27 |
| Area data                                |    |
| Digital Compass                          | 29 |
| Trip Computer                            | 31 |
| NMEA Recording and playback              |    |
| GPS Share                                | 34 |
| Technical Specification                  | 36 |
| Software License Agreement for GPS Tuner | 37 |
|                                          |    |

### Overview

GPS Tuner is an off-road navigation application for Pocket PC devices. While most in-car or on-road navigation software gives you the ability of planning your trip based on a road network, GPS Tuner gives you the ability to continue navigating where and when the roads end.

GPS Tuner is an excellent tool for hiking, geocaching, boating, flying, driving and many other sporting activities, where monitoring of duration, distance and speed can be important.

Also, if you purchased a 'Geo license', you will get extended features like **Area Calculation**, a function which makes it easy to measure **perimeter and area**. All you need to do is active GPS and walk (or drive) around the boundary. The created area (shape) can be saved, exported in DXF format and even reloaded.

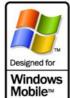

### **System Requirements:**

- ▶ Windows Mobile Pocket PC
- ▶ 20 MB free program memory
- GPS Receiver
- ▶ .NET Compact Framework 2.0

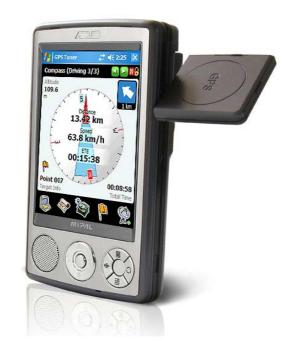

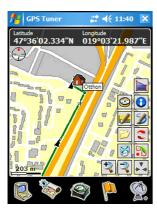

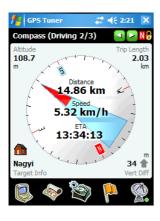

### **Features**

#### Multilingual

▶ 25 Languages

#### **Units and National Coordinate Formats**

- ▶ Optional Metric, Imperial or Nautical units
- ▶ 24 Coordinate Format supported (like WGS-84, British (OSGB36), NAD27, NAD83...)

#### Mapping

- ▶ GPS Tuner supports JPG files as maps
- ▶ Online map downloading from Google Maps and TerraServer
- ▶ Easy Calibration on Pocket PC or using Desktop Map Calibrator (Freeware)
- ▶ Auto map loading feature
- > Zoom and Pan by pen or joystick
- ▶ Flexible layer and track/route display
- ▶ Blank map support
- ▶ Measure distances and define routes by drawing directly on the map

#### **Navigation, Digital Compass**

- ▶ Real time rotating compass with large target arrow
- ▶ Custom target from entered coordinate
- ▶ Any waypoint, trackpoint or point of map can be selected as target
- ▶ 6 different types of Compass views
- ▶ 38 selectable Compass tools
- Voice navigation and next turn indication for routes

#### **Trip Computer**

- ▶ Monitor your whole trip
- ▶ Save, Load and Reset is possible
- ▶ Push track data into Trip Computer to get a full track analysis
- ▶ 31 selectable Trip Computer tools
- ▶ Graph for Altitude and Speed
- ▶ Selectable tool window size
- Speedometer with speed limit warning

#### Waypoints, POIs, Track, Routes

- ▶ Waypoint, POI: GPX, LOC, KML files supported
- ▶ Track, Route: GPX, TRK, KML files supported
- > Track recording by configurable Auto, Time or Distance interval
- ▶ View your waypoints and tracks in Google Earth directly (KML export/import)
- ▶ Flexible waypoint management
- ▶ You can easily convert track to route and reverse the direction of route

#### **NMEA**

- ▶ NMEA recording
- ▶ NMEA playback (with selectable speed)
- ▶ You can jump to any position of NMEA files (skipping unnecessary data)

#### **GPS Share**

- ▶ Share your position in real time with other users
- ▶ See your friends' position displayed in GPS Tuner
- ▶ Monitor your (and your friends') position on your web browser
- ▶ SMS interface

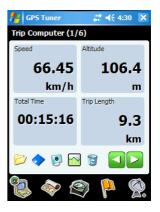

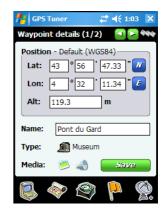

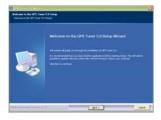

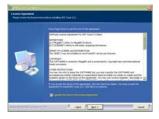

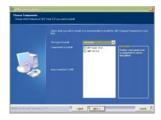

### Installation

GPS Tuner runs on any Pocket PC 2003 (Windows Mobile 2003), Pocket PC 2003 Second Edition (WM2003SE), and Windows Mobile 5 (WM5) devices. Before running GPS Tuner, you must install .NET Compact Framework 2.0 on your PDA. The .NET Compact Framework 2.0 installer is included in the GPS Tuner installation package for your convenience.

### **Installation Steps:**

- ) Download the GPS Tuner installer from the www.gpstuner.com site.
- Connect your Pocket PC to your PC via ActiveSync.
- 3) Start the installer on your PC.
- Follow the onscreen instructions.
- 5) Check the .NET Compact Framework 2.0 box if not already installed.
- 6) You may install GPS Tuner on your SD card instead of Main Memory. Accordingly, it is recommended that you use a fast SD card for optimal performance.
- 7) After installation, the GPS Tuner icon will appear on the Start/Programs menu.

#### You can download GPS Tuner from:

http://www.gpstuner.com

## Registration

You may try out GPS Tuner in DEMO mode (with some limitations) for two weeks. If you find that this software meets your needs, you must **purchase a license key** on the <a href="https://www.gpstuner.com">www.gpstuner.com</a> website in order to use GPS Tuner with full functionality. After purchasing your license, you will receive a **Serial Number** for registration. Registration is required, and the registration process requires an Internet connection.

### **Registration Steps:**

- 1) Start GPS Tuner.
- Connect your PDA to the host PC with Internet access, or use your WiFi Wireless connection to connect to the internet.
- 3) Select Register/Activate button.
- 4) Enter you Serial Number, Name and E-mail.
- 5) Click OK button.
- 6) GPS Tuner will contact the registration server and finalize your registration.

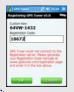

# Registering your GPS Tuner Serial Number manually at www.gpstuner.com

If GPS Tuner can not connect to the registration server, you have to generate your own registration code manually at <a href="https://www.gpstuner.com/registration">www.gpstuner.com/registration</a> then enter it in GPS Tuner.

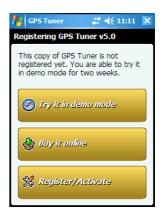

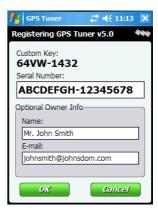

### **Quick Reference**

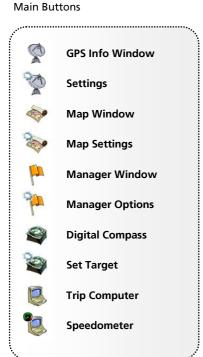

### **Map Buttons**

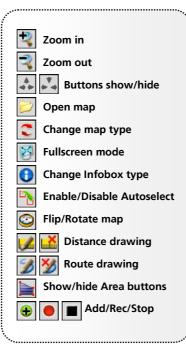

#### Other Buttons

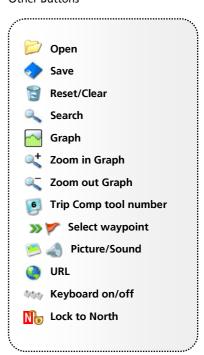

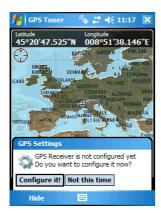

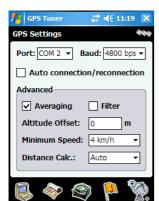

### **GPS Settings**

When using GPS Tuner for the first time, you must define the **COM port** and **Baud Rate** in order for the GPS Receiver and your PDA to communicate properly. If you choose the option "Configure it!", GPS Tuner will try to find your Receiver. In this case, please be sure to turn on your GPS Receiver first!

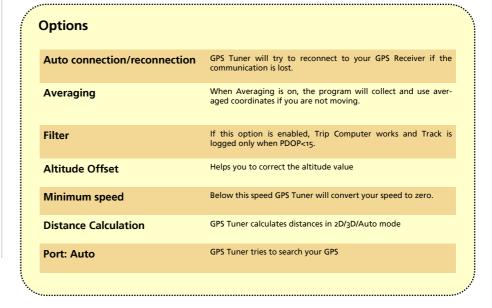

## **Unit and Coordinate Settings**

You may choose between the three major units of measurement: **Metric**, **Imperial**, and **Nautical**. All GPS data obtained from your GPS Receiver will be converted and correctly displayed in your preferred measurement format.

Additionally, you may select your preferred Coordinate Grid and Datum format from among the **24** different National Map Grids that are implemented in GPS Tuner, as well as coordinate display type from any of three different types of Latitude/Longitude & UTM. All coordinate display and input is based on these settings (except the GPS Info Window display, which is always in WGS84 datum).

### **National Grids**

Default (WGS84) Finnish (KKJ) Z3 Italian (ROME40) Z2 Australian (AGD84) Finnish (KKJ) Z4 New Zealand (GD49) Austrian (MGI) M28 German (DH) Z1 Norwegian (NGO48) Austrian (MGI) M31 German GK2 Swedish (RT90) Ogon German GK3 Austrian (MGI) M34 Swedish (RT90) 2.5gon0 British (OSGB36) German GK4 Swedish (RT90) 2.5gonV Dutch (AMERSFRT) Swedish (RT90) 5gon0 German GK5 Greek (GGRS87) Egyptian (EGY1907BB) Swedish (RT90) 5gonV European (ETRS89) Swedish (RT90) 7.5gonV Hungarian (EOV) European (ED1950) Indian (Bangladesh) Swiss (CH1903) LV03 Finnish (KKJ) Z1 Irish (IRLND65) USA (NAD27) Finnish (KKJ) Z2 Italian (ROME40) Z1 USA (NAD83)

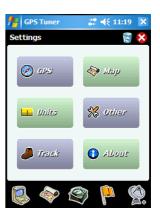

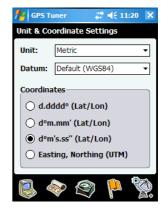

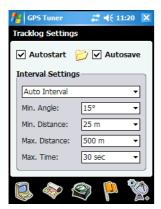

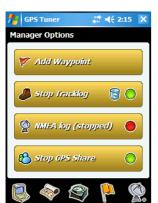

## **Tracklog Settings**

To configure GPS Tuner track recording capability, select Settings/Track option.

| Options                  |                                                                                                    |  |
|--------------------------|----------------------------------------------------------------------------------------------------|--|
| Autostart                | After launching the program, GPS Tuner will start Track recording automatically .  If you select this option, GPS Tuner saves your recorded track automatically into the predefined folder when you quit the program.                                                                                                    |  |
| Autosave                 |                                                                                                    |  |
| Auto Interval            | GPS Tuner records the necessary points only according to the given settings. GPS Tuner records a position:  Min. Angle: If the direction change is greater than selected AND  Min. Distance: If the distance from the last recorded point is greater than selected OR  Max. Distance: If the distance from the last recorded point is greater than selected OR  Max. Time: If the time lapse since the last recorded point greater than selected |  |
| Time Interval            | GPS Tuner will record points according to your time settings. For a detailed track record set a time interval 1 or 2 seconds.                                                                                                    |  |
| Distance Interval        | GPS Tuner records points based on your distance settings.                                                                                                    |  |
| Start/Stop Track logging | Track logging can be easily activated and deactivated in the Manager Options window.                                                                                                    |  |

## **Other Settings**

Define various uncategorized settings in this section.

| Options              |                                                                                                    |
|----------------------|----------------------------------------------------------------------------------------------------|
| Language             | Language of User Interface                                                                                                    |
| GPS Share            | Connect to GPS Share System and send/receive position data.<br>Enter your registered login and password and the interval of<br>data exchange.                                                            |
| Conn/Nav Sound       | Enable/Disable the voice instructions for navigation and connection.                                                                                                    |
| Position Sound       | Enable/Disable the position processing sound                                                                                                    |
| Color Scheme         | Choose between Day or Night User Interface design. The 'Auto' option sets Day/Night automatically, based on time and sunrise/ sunset values.                                                             |
| Screen Pager         | Define a Hardware Button to switch to the next screen.                                                                                                    |
| Saving Recovery Info | If this option is enabled, GPS Tuner creates backup files for track and area recording in case of an unwanted system halt.                                                                               |
| Waypoint option      | GPS Tuner can notify you about waypoints near you. When approaching a waypoint in the selected range, GPS Tuner displays a popup info window and plays a sound file (if it is attached to the waypoint). |

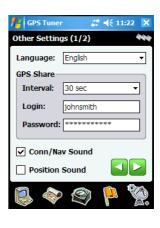

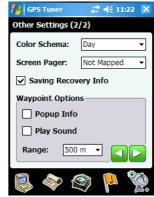

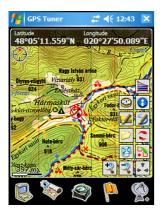

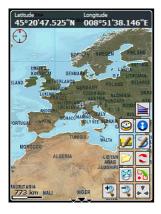

### **Using Maps**

GPS Tuner can handle customized maps. The maps can be blank maps, as well as any JPEG image file. JPEG maps can also be created from other image formats (GIF, PNG or BMP) by the free desktop program Map Calibrator. The size limitation for the use of JPG maps depends on your storage card capacity. By loading only the necessary area of map files needed for your immediate use, GPS Tuner becomes a very "memory friendly" solution for large map images.

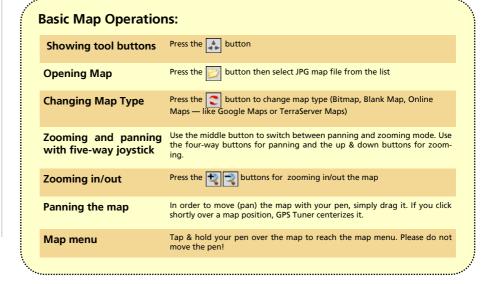

## **Creating Maps**

### Creating maps from printed maps

- Scan your printed map (with a scanner or a digital camera) and save it as a JPG file.
- 2) Do not use progressive encoding during JPG saving.
- Upload map image file to your Pocket PC (via ActiveSync / IrDA / Bluetooth or copy it to a Memory Card).
- 4) Start GPS Tuner.
- 5) Open the map image file.
- 6) **Set** the calibration points. \*\* See details in the section "Calibrating maps"

**Tip:** When using a scanned/photographed map in GPS Tuner, please note the following:

- ▶ When scanning maps for GPS Tuner, we suggest a 96 dpi resolution.
- ▶ For best results, keep map pixel size under 5000 x 5000 pixels.
- ▶ Keep file size under 20 MB (use higher compression if necessary).
- Although GPS Tuner supports the calibration of rotated maps, for best results we suggest to use North-oriented maps.

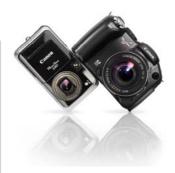

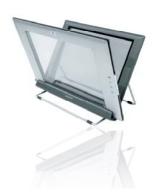

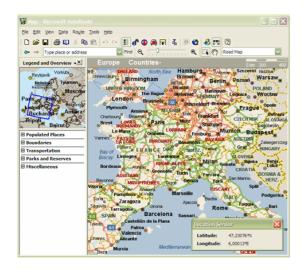

### Creating maps from desktop applications

- 1) Start your desktop mapping application.
- 2) Export a map slice as JPG file.
- 3) Do not use progressive encoding during JPG saving.
- Upload the map image file to your Pocket PC (via ActiveSync / IrDA / Bluetooth or copy it to a Memory Card).
- 5) Start GPS Tuner.
- 6) Open the map image file.
- Obtain position data from the mapping. application and set the calibration points in GPS Tuner.
- 8) Fee details in the section "Calibrating maps"

#### **Tip:** Try the following mapping applications for map export:

- ▶ Google Earth (free application) <a href="http://earth.google.com">http://earth.google.com</a>
- ➤ Microsoft AutoRoute <a href="http://www.microsoft.com/uk/homepc/autoroute/">http://www.microsoft.com/uk/homepc/autoroute/</a>
- ▶ Route 66 <a href="http://www.66.com">http://www.66.com</a>
- List of other Desktop Mapping Applications: <a href="http://www.directionsmag.com/companies/products/category/">http://www.directionsmag.com/companies/products/category/</a>
   Desktop Mapping/

### Creating maps from the internet

- 1) **Go** to a mapping site (like www.expedia.com)
- 2) Export a map slice as JPG, GIF, PNG or BMP file (right click over the image and select the Save image as... option, or use the command "print screen", then paste into a photo editor application).
- If the saved image is not a JPEG file please convert it into a JPG file with desktop Map Calibrator or any photo editor program
- Upload the map image file to your Pocket PC (via ActiveSync / IrDA / Bluetooth or copy it to a Memory Card)
- 5) Start GPS Tuner
- 6) Open the map image file
- Obtain position data from a mapping site (if possible) and set the calibration points in GPS Tuner.

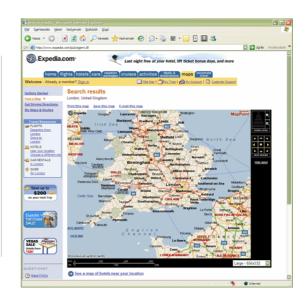

**Tip:** Try the following mapping sites for map export:

- ► Expedia <a href="http://www.expedia.com">http://www.expedia.com</a> (Maps section)
- ► Multimap <a href="http://www.multimap.com">http://www.multimap.com</a>
- ► Google Maps <a href="http://maps.google.com">http://maps.google.com</a>
- ▶ Map24 <a href="http://www.map24.com">http://www.map24.com</a>

## **Calibrating Maps**

After creating a map out of a picture file, you must calibrate it. This process adds two geographical coordinates as reference points on the map. Only after calibrating the map will GPS Tuner be able to display your correct position (or your partner's position, track and route) on the map. Calibration is easy, all you need to do is to provide the geographical coordinates of at least two points.

### **Calibration Steps:**

- 1) Open a map image file
- 2) **Tap & hold** a point on the map (if you are calibrating a map with active GPS, tap your location on the map).
- 3) Select the option Add new/Calib point from the popup menu.
- 4) Enter the point's Lat/Lon or UTM coordinate of the point or select one of your waypoints. If you are using active GPS, GPS Tuner will enter your current coordinate into the text boxes.
- 5) Press the OK button and add another calibration point (if necessary).
- 6) Calibration points should be as far from each other as possible, and not be in line (neither horizontally nor vertically)

After you have added or modified a calibration point, GPS Tuner saves your calibration data file automatically. The data of the calibrated map is stored in a .gmi file with the same base name as the picture file. The map can be recalibrated any time. The map image file and .gmi file have to be in the same folder. You can also see your calibration points on the list in the Manager window.

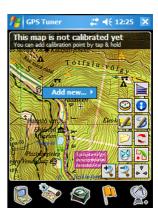

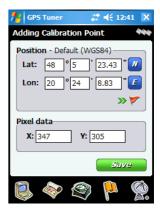

### **Map Calibrator**

If you would like to calibrate maps on your desktop PC, use the program Map Calibrator (freeware). Map Calibrator is also useful to create map slices from a huge bitmap image file. You can also convert GIF, BMP and PNG files into JPG files to use in GPS Tuner.

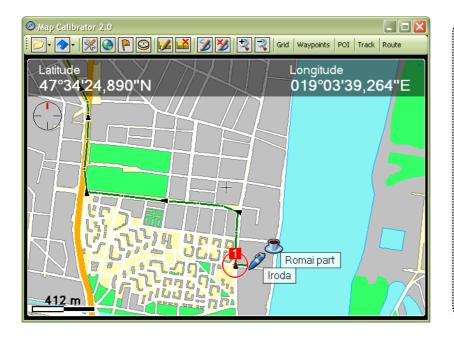

#### Tip: Get free Map Calibrator

- Get a free copy of Map Calibrator on http://www.gpstuner.com
- Map Calibrator can also open and save waypoint, track, route and area files.
- You can download calibrated maps from internet into Map Calibrator and save them to use on your PDA.
- ➤ You can change the slice size and JPEG file quality.
- Map Calibrator also supports National Map Grids.

### **Map Settings**

Reach the Map Settings by tapping the Map icon (you can also reach this window from the Settings panel).

| Settings:    |                                                                                                    |
|--------------|----------------------------------------------------------------------------------------------------|
| Мар Туре     | Choose between Bitmap, Blank Map, Google Map, Google Sat, TerraServer Topo, TerraServer Sat or TerraServer Urban map type                                                                                        |
| Cursor Type  | Choose between a Directional arrow or a Cross indicator as your cursor type                                                                                                    |
| Infobox      | Selectable info box on top of the map screen                                                                                                    |
| Autoselect   | With this option enabled, GPS Tuner will try to find and load new maps from a preconfigured map folder (and its subfolders) once you leave the current map border.                                               |
| Overlapping  | To load a new map before you reach the edge of the current one, enable the Overlapping function and enter its value (only works together with the Autoselect option).                                            |
| GPS Centered | With this option enabled, GPS Tuner centers the map to your GPS position. If you pan the map while this option is enabled, it will automatically recenter to your position 5 seconds after the last interaction. |
| Rotate/Flip  | With this option enabled, GPS Tuner flips (the bitmap map type) or rotates (the Blank Map type) the map according to your moving direction.                                                                      |
|              |                                                                                                    |

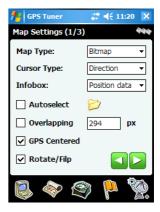

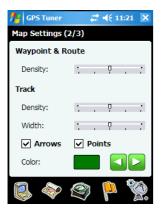

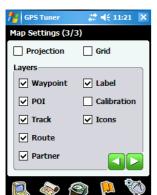

#### **Settings:** Defines the amount of displayed waypoints & routepoints. **Waypoint Density** Track Density Controls the displayed track details. Track Width Controls the displayed track width. Displays small direction arrows on your track. Track Arrows **Track Points** Displays small dots (representing the trackpoints) on your track. Track Color Defines the displayed track color. **Projection** Displays/disables a light cone according to your direction, or a red line to your selected target. Displays a Latitude/Longitude grid on the map. Grid Defines which objects are displayed on the map. Layers

**Tip:** You can improve the displaying speed of the map by switching off unnecessary display features.

- ➤ Set Waypoint and Track Density to 1 or 2
- > Turn off Track Arrows and Points
- > Disable Map Grid display and Icons in Layer section

## **Map Tools**

You can control the map by map tools (buttons) very easily. Use 👪 🛂 buttons to show/hide map tools in the map window.

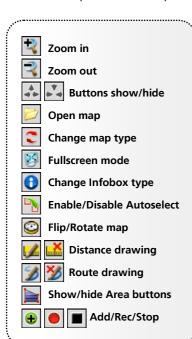

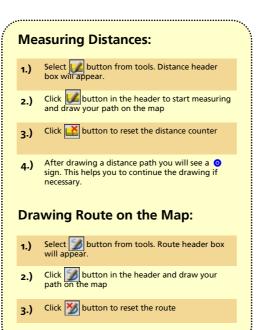

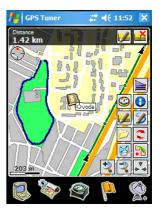

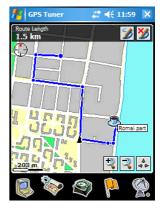

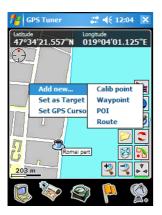

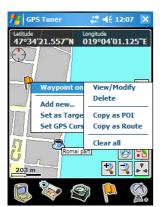

### Map Menu

Several important operations are done through the map menu. To activate the map menu, hold down your pen for half a second over the map (or over a waypoint). Please do not move the pen!

| ••• | Basic Operations |                                                                                                    |  |
|-----|------------------|----------------------------------------------------------------------------------------------------|--|
|     | Add new          | You can add new Calibration Point, Waypoint, POI or Routepoint at this map position. If your map is not yet calibrated, you will able to add a Calibration Point only. |  |
|     | Set as Target    | You can select this map position as target. If you have activated the menu over a waypoint, the selected target will be the waypoint itself.                           |  |
|     | Set GPS Cursor   | If your $\ensuremath{GPS}$ is not active, you can relocate the $\ensuremath{GPS}$ cursor to this map position.                                                         |  |
|     |                  |                                                                                                    |  |

### **Waypoint Operations**

Additional operations can be done when bringing the map menu over a map object (calibration point, waypoint, trackpoint, etc). The operations are similar to the ones used in the context menus of the Manager window.

Generally you can View/Modify, Delete, Copy an object. You can also split or combine tracks, and delete track segments.

### **Area Calculation**

If you purchased a 'Geo license', you will get extended features like **Area Calculation**, a function which makes it easy to measure **perimeter and area**. All you need to do is active GPS and walk (or drive) around the boundary. The created area (shape) can be saved, exported in DXF format and even reloaded.

### Measuring steps:

- 1) Load a map by icon or use a **Blank** map.
- Tap the icon to show the Area Calculation toolbar.
- 3) Choose oicon for starting automatic recording (the recording interval is the same as the Track recording interval and can be set in the Settings/Track section.
- 4) You also have the opportunity to **manually add a point**: tap the button and your actual position will be added to the already existing boundary points.
- 5) If you decide to **finish** measuring, tap the **b** button. The area (shape) will be closed. Make sure that the polygon does not intersect itself.
- 6) The result (area and perimeter) is displayed in the map window (while the Label layer is active), and in the Manager window (select View from the context menu).
- 7) If you would like to save the Area file, please use the Save icon in the Manager window. You can reload an Area file by selecting the 

  button.

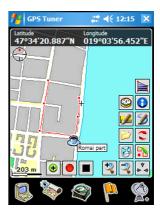

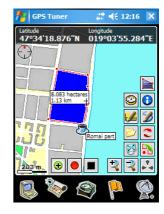

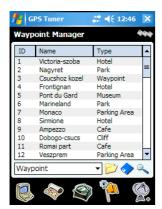

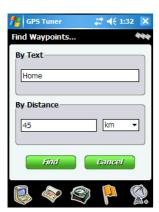

## **Waypoint Manager**

In GPS Tuner you can use several types of waypoint objects: waypoint, poi, track, route, area. With the help of the Waypoint Manager, you can easily create, modify, open, and save any type of waypoint objects.

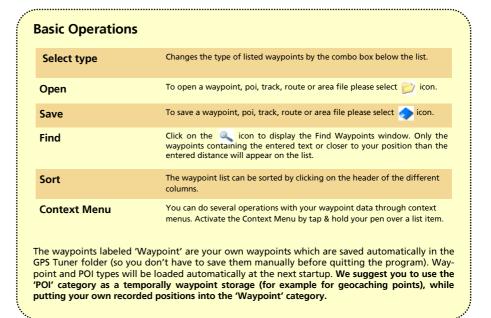

## **Waypoints and POIs**

A Waypoint is a geographical coordinate (latitude and longitude) with some additional information such as: altitude, name, type, description, linked photo or sound. An important or significant waypoint is referred to as a 'POI' (Point of Interest), and is usually saved for future reference. A good example of POI's are geocaching points, or a favorite restaurant.

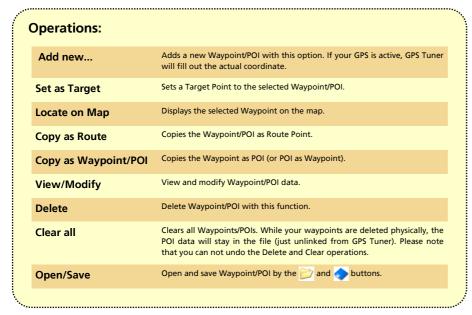

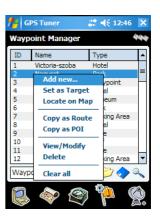

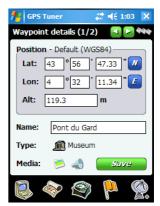

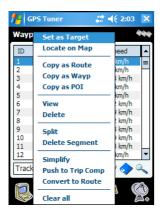

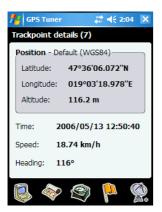

### Track data

With Track Logging enabled, GPS Tuner saves your path as trackpoints. Besides the geographical coordinates, also altitude, speed and heading information is saved.

| Operations:            |                                                                                                    |
|------------------------|----------------------------------------------------------------------------------------------------|
| Set as Target          | Sets the Target Point to the selected Trackpoint.                                                              |
| Locate on Map          | Displays the selected Trackpoint on the map.                                                                   |
| Copy as Route/Wayp/POI | Copies the Trackpoint as Routepoint/Waypoint/POI.                                                              |
| View                   | Displays Trackpoint data.                                                                                      |
| Delete/Clear all       | Deletes one or all Trackpoint(s).                                                                              |
| Split/Combine          | Splits (divides into two segments) or combines the track.                                                      |
| Delete Segment         | Deletes a whole track segment.                                                                                 |
| Simplify               | Eliminates unnecessary points from the track line display.                                                     |
| Push to Trip Comp      | Analyses the track by pushing its data into the Trip Computer. Your current Trip Computer values will be lost. |
| Convert to Route       | Converts track to route by eliminating unnecessary points.                                                     |
| Open/Save              | Open and save a Track using the 📂 and 🔷 buttons.                                                               |
|                        |                                                                                                    |

### **Route**

A chain of waypoints defines a **route**. You can create a route by defining the waypoints, or convert a previously saved track into a route. **GPS Tuner navigates you over your route point by point** (even accompanied by voice navigation).

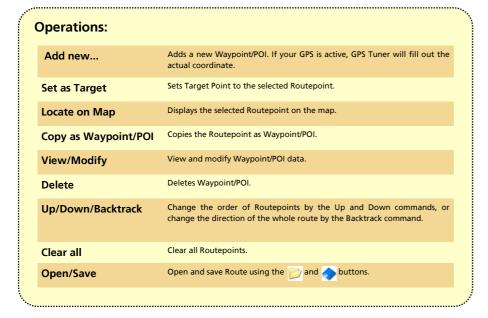

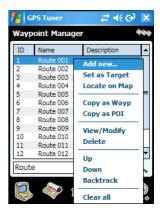

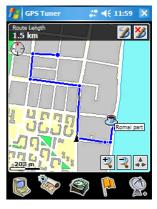

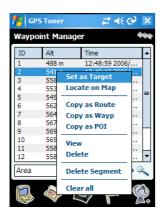

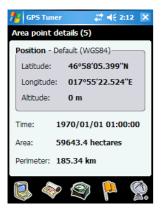

### Area data

If you record an area shape or load an area from a file, you can view or modify it in the Manager Window. The Area Calculation Function is available with a Geo license of GPS Tuner.

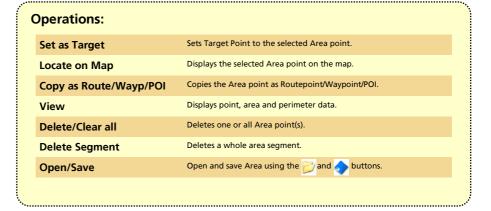

**Tip:** If you export area shapes as DXF files, polygons will be saved in UTM coordinate format (WGS84 datum).

Please note that **DXF** is an export format only, so you will not able to load DXF files into GPS Tuner next time! We suggest to save areas also as GPX or TRK files.

### **Digital Compass**

With the help of the Digital Compass, you can easily get to a previously set geographical coordinate, a selected waypoint, or pass along a way (or its waypoints) from the beginning to the end.

### **Setting Target:**

- Tap the Compass icon again, and type in the geographical coordinates of the target point or choose an item from the waypoint list ( >>> >>> ).
- Then click on the 'Set' button.
- To reset (clear) the target point, press 'Reset'.

OR

1.) Tap a point on the map and select the Set as target option from the appearing menu.

OR

1.) Tap an object (waypoint, geocaching point, track point, route point, partner) on the map and select the Set as target option from the appearing menu. Now the exact coordinates of the given object will become a target point.

If you set a route point to be a target point, and you come close to it, GPS Tuner will automatically select the next route point in order to help you pass along your route continuously. You will see the direction of the next target point displayed and also a small sign will appear which shows you which way to turn (this is especially useful when driving your car). Also, before reaching turns, a human voice will tell you which way to turn, in a distance depending on your speed. In case you set a **Partner** as a target point (moving target point), GPS Tuner will continuously change the geographical coordinates of the target point (hold on target mode).

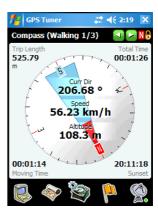

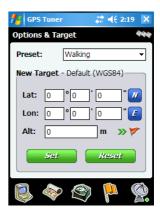

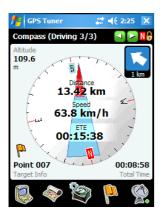

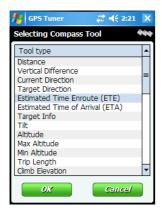

### **Compass Tools**

You can choose from **seven categories (Walking, Climbing, Biking, Driving, Boating, Flying, Custom)** with predefined tools. Change categories by pressing Up and Down on the joystick, or by clicking in the Map Options window.

**Each category has three pages**. The first page is dedicated to "no-target" navigation, the second one for a single target and third one for route navigation. You can go to the next or previous page by pressing Right and Left on the joystick, or by pressing the green arrows.

In the Digital Compass window there are seven configurable tool places for each category, containing 38 different tools. Change a tool by clicking on it.

### **Compass tools**

Distance
Vertical Difference
Current Direction
Target Direction
Estimated Time Enroute (ETE)
Estimated Time of Arrival (ETA)
Target Info
Tilt
Altitude
Max Altitude
Min Altitude
Trip Length

Climb Elevation
Climb Distance
Climb Rate
Climb Time
Descent Elevation
Descent Distance
Descent Rate
Descent Time
Flat Distance
Flat Rate
Flat Time
Speed
Max Speed
Average Speed

Moving Average Speed Vertical Speed Acceleration Max Acceleration Min Acceleration Total Time Moving Time Stopped Time Next Turn Sunrise Sunset Actual Time

### **Trip Computer**

The Trip Computer helps you to monitor the characteristics of your trip. While GPS is active (the green Start button is pressed), the Trip Computer collects trip data. You can define the number of tools/page and also the order of tools. By pressing the Graph button, you can view the Altitude and Speed graph (in case of tracklogging).

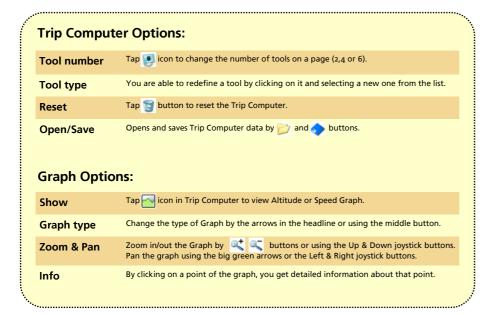

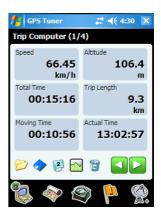

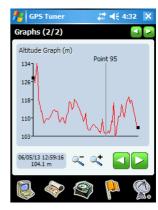

## **Speedometer**

Graphical speedometer helps you to visualize your actual movement speed. One configurable **Trip Computer tool** is also available. You are able to pre-select and set four speed limit values. When you reach the **speed limit**, it changes its color from green to red and you will hear warning beeps in every 3 seconds.

### Activating/deactivating speed limit:

Activating Tap one of the four speed limit circle

**Deactivating** Tap the active (green) speed limit circle

### Setting new speed limit value:

- 1) Tap & hold your pen over one of the four speed limit circle
- 2) Select a new speed limit value from the list

### **Setting new Trip Computer tool:**

- 1) Tap & hold your pen over the Trip Computer field
- 2) **Select** a new tool from the list

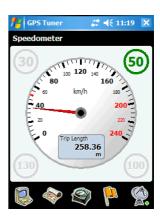

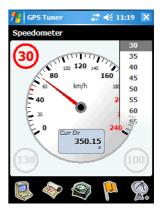

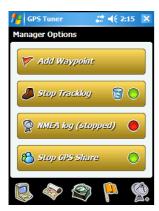

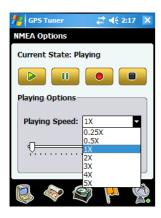

### **NMEA Recording and Playback**

With the help of GPS Tuner, you can **save and playback the NMEA sentences** from the GPS receiver (containing the position, speed, direction and satellite signal data in raw format).

### Saving NMEA data:

- 1) Press the Record button and set the location and name of the NMEA file you want to save.
- 2.) Press the 'Save' button.
- 3.) GPS Tuner starts NMEA recording automatically.
- A.) You can stop recording by pressing the Stop or Play buttons, and pause it by Pause button.

### Replaying NMEA data:

When opening a TXT file containing NMEA data, GPS Tuner will turn simulation mode on and starts to play back the recorded NMEA sentences. During simulation mode, GPS Tuner works as if it acquired signs from a GPS Receiver.

- 1.) Press the Play button and open an NMEA file.
- 2.) You can define replay speed (0.25X—5X, with 1X being real-time speed)
- 3.) You can jump to any position of the NMEA file (skipping unnecessary data) with the help of the trackbar.
- You can stop replay by pressing the **Stop or Record buttons**, pause it by the **Pause button**.

### GPS Share™

If your Pocket PC has an active internet connection while traveling, then you will be able to share your actual position with other GPS Tuner users. This function is available to you after you have registered on the website of GPS Share (<a href="www.gpsshare.com">www.gpsshare.com</a>), using the Serial Number you acquired when purchasing the program.

You can also see your and your partners' position on the GPS Share website. This feature turns GPS Tuner into a personal tracker.

Via the GPS Share service, GPS Tuner sends your actual position data to the GPS Share server for your authorized partners to access. At the same time, you will access the positions of your partners who authorized you to share their position data as well. Partner authorization can be done on the GPS Share website.

#### → GPS Share settings

By selecting the **Settings/Other** option, you can enter your registered login and password, so GPS Share can identify you independently from your device. Depending on your **interval** settings, GPS Tuner creates a connection with the GPS Share server, transmits your actual position and downloads your partners' data.

### Start/Stop GPS Share

Active data exchange can be started or stopped with the **Start GPS Share/Stop GPS Share** button **in the Manager Option window**. After GPS Tuner has downloaded your partners' data, their positions are displayed in the Map window and on the list in the Manager window (Partner category).

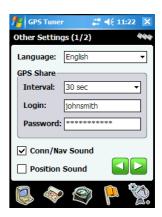

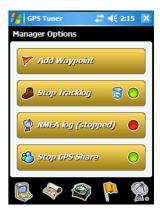

### SMS Interface for GPS Share™

If your PDA is a Pocket PC Phone, you are able to **remotely activate/deactivate** GPS Share service on your by sending a SMS message to it. You can start/stop the GPS or GPS Share on your PDA, set the time interval or just simply **get the actual position of your device in an answer SMS**. After you have sent a control SMS, you will get an answer SMS back with the last known position of your PDA and your command status.

| SMS Command | s:                                                                       |
|-------------|--------------------------------------------------------------------------|
| gs:PWD      | All SMS has to start with "gs:PWD" where PWD is your GPS Share password. |
| start       | Starting the GPS and GPS Share on your PDA                               |
| stop        | Stopping the GPS and GPS Share on your PDA                               |
| interval X  | Setting the time interval of GPS Share data exchange                     |
| gpsstart    | Starting the GPS only                                                    |
| gpsstop     | Stopping the GPS only                                                    |
|             |                                                                          |

### SMS Sample:

gs:mypass12 interval 30 start

▶ This SMS will set the GPS Share's interval to 30 sec and start your GPS and GPS Share data exchange.

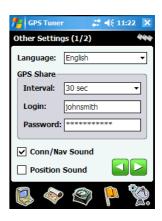

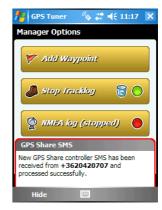

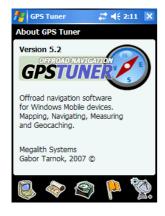

## **Technical Specification**

| Minimal memory requirement                   | 15 MB free program memory                                                |
|----------------------------------------------|--------------------------------------------------------------------------|
| Resolution                                   | QVGA (240 x 320) , VGA (480 x 640) and Square screen types are supported |
| GPS Data format                              | NMEA 0183 standard data sentences                                        |
| Map Grid                                     | 24 Coordinate Format supported                                           |
| Track buffer                                 | 15.000 points                                                            |
| Custom waypoints                             | 5.000 points                                                             |
| Routepoints                                  | 5.000 points                                                             |
| Area point buffer                            | 5.000 points                                                             |
| Max. number of maps for auto select function | 2000 maps                                                                |
| NMEA buffer (in each category)               | 5 NMEA sentences                                                         |
| Processing rate (in each category)           | 5 NEMA sentences/sec                                                     |
| Supported NMEA sentences                     | GGA, GSA, GSV, RMC, VTG                                                  |

## **Software License Agreement for GPS Tuner**

#### **DEFINITIONS**

- a) ("Megalith") refers to Megalith Products.
- b) ("LICENSEE") refers to the entity acquiring this license.

#### GRANT OF LICENSE and DISTRIBUTION.

The OBJECT may be installed on one PocketPC device per licensee.

#### COPYRIGHT.

The SOFTWARE is owned by Megalith and is protected by Copyright laws and international treaty provisions.

#### OTHER RESTRICTIONS.

You may not rent or lease the SOFTWARE but you may transfer the SOFTWARE and accompanying written materials on a permanent basis provided you retain no copies and the recipient agrees to the terms of the agreement. You may not reverse engineer, decompile or disassemble the SOFTWARE. If the SOFTWARE is an update, any transfer must include the update and all prior versions in your possession.

#### PROPRIETARY RIGHTS.

All copyrights, patents, trade secrets, trademarks and other intellectual and proprietary rights in the SOFTWARE are and shall remain the valuable property of Megalith, or the Author of the SOFTWARE. You agree to take all necessary steps to ensure that the provisions of this agreement are not violated by you or by any person under your control or in your service.

#### LIMITED WARRANTY.

Megalith warrants that the SOFTWARE will operate substantially in accordance with its accompanying documentation for a period of trial days. This warranty is void if failure of the SOFTWARE has resulted from accident, abuse or misapplication. YOU ARE THE ONLY BENEFICIARY OF THIS WARRANTY. YOU MAY NOT PASS THIS WARRANTY ON TO OTHERS. Although Megalith has tested the SOFTWARE on several software and hardware platforms, this SOFTWARE is licensed AS IS and you, the licensee, are assuming the entire risk as to its quality and performance.

NO LIABILITY FOR CONSEQUENTIAL DAMAGES. IN NO EVENT SHALL Megalith BE LIABLE FOR ANY DIRECT, INDIRECT, SPECIAL, INCIDENTAL OR CONSEQUENTIAL DAMAGES WHATSOEVER (INCLUDING WITHOUT LIMITATION, DAMAGES FOR BUSINESS INTERRUPTION, LOSS OF PROFITS OR DATA, OR OTHER PECUNIARY LOSS) ARISING OUT OF THE USE OF OR INABILITY TO USE THE SOFTWARE OR DOCUMENTATION EVEN IF Megalith HAS BEEN ADVISED OF THE POSSIBILITY OF SUCH DAMAGES. Megalith SHALL HAVE NO LIABILITY FOR ANY DATA READ, ACCESSED, STORED OR PROCESSED WITH THE SOFTWARE, INCLUDING THE COSTS OF RECOVERING SUCH DATA. IN NO CASE SHALL MEGALITY'S LIABILITY EXCEED THE FEES PAID BY YOU FOR THE SOFTWARE. BECAUSE SOME STATES DO NOT ALLOW THE EXCLUSION OR LIMITATION OF LIABILITY FOR CONSCOUENTIAL OR INCIDENTAL DAMAGES. THE ABOVE LIMITATION OR EXCLUSION MAY NOT APPLY TO YOU.

#### **GENERAL**

If any provision of this agreement is found to be invalid by any court of competent jurisdiction, the balance of this agreement shall remain in full force and effect.

GPS Tuner © 2008 - Megalith, Gabor Tarnok